# PCによる 学生のGmailアカウント へのログイン方法

1

本資料につきまして、 無断使用・転用、SNS等 他のサイトへのアップロードを禁止します。

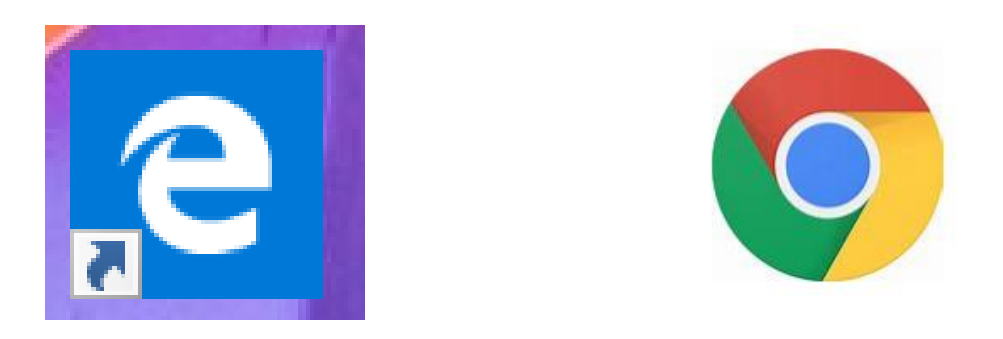

# Edge Chrome 「Edge」 や 「Chrome」 などの 検索エンジンをクリックします。

3ページ以降はEdgeでの例になりますが、 別の検索エンジンでも同様の操作になります。

<http://mail.ga.ariake-nct.ac.jp/> もしくは、下のリンクをクリックして下さい。

5ページの内容に移ります。 警告が出た場合は許可してください。

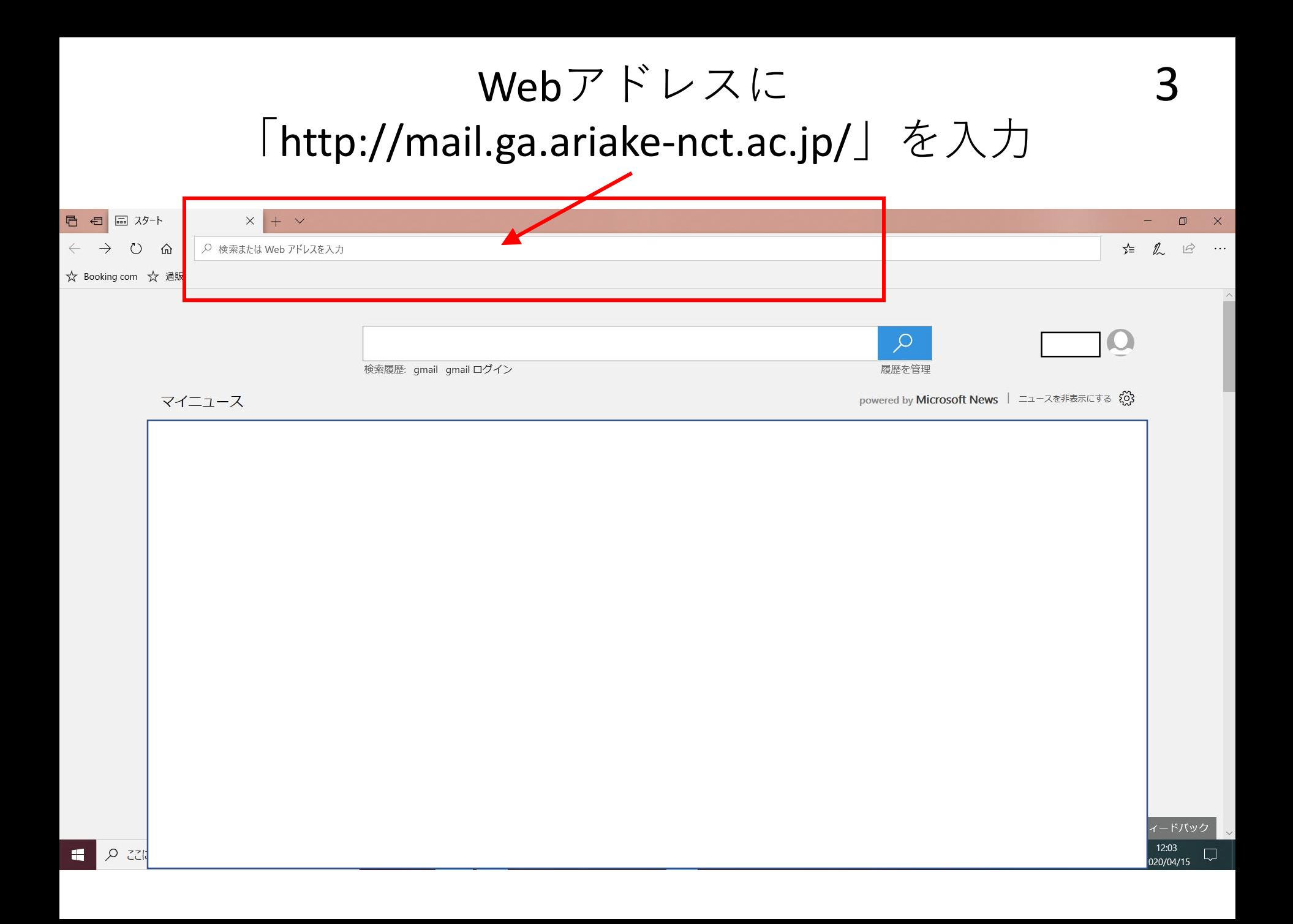

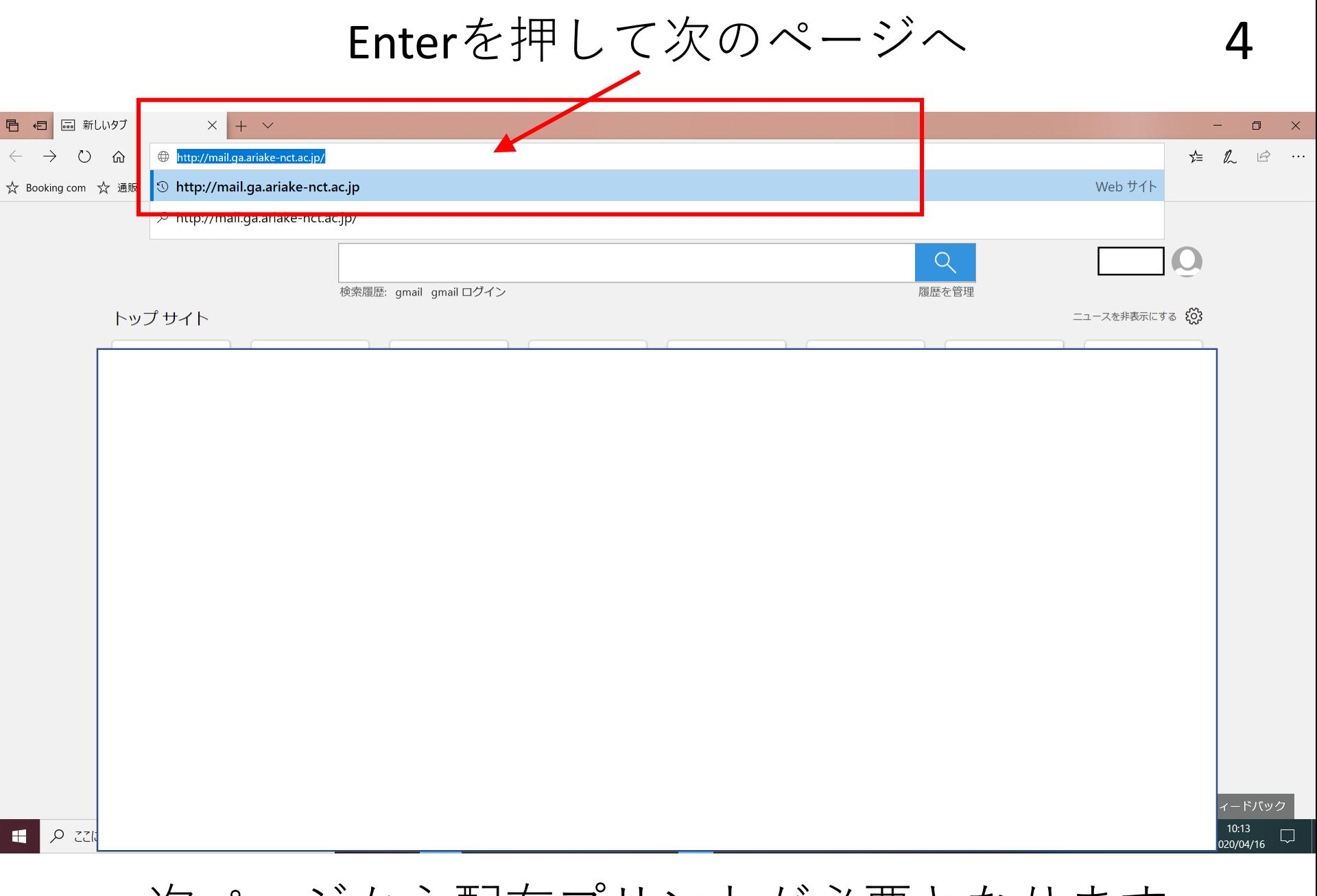

次ページから配布プリントが必要となります

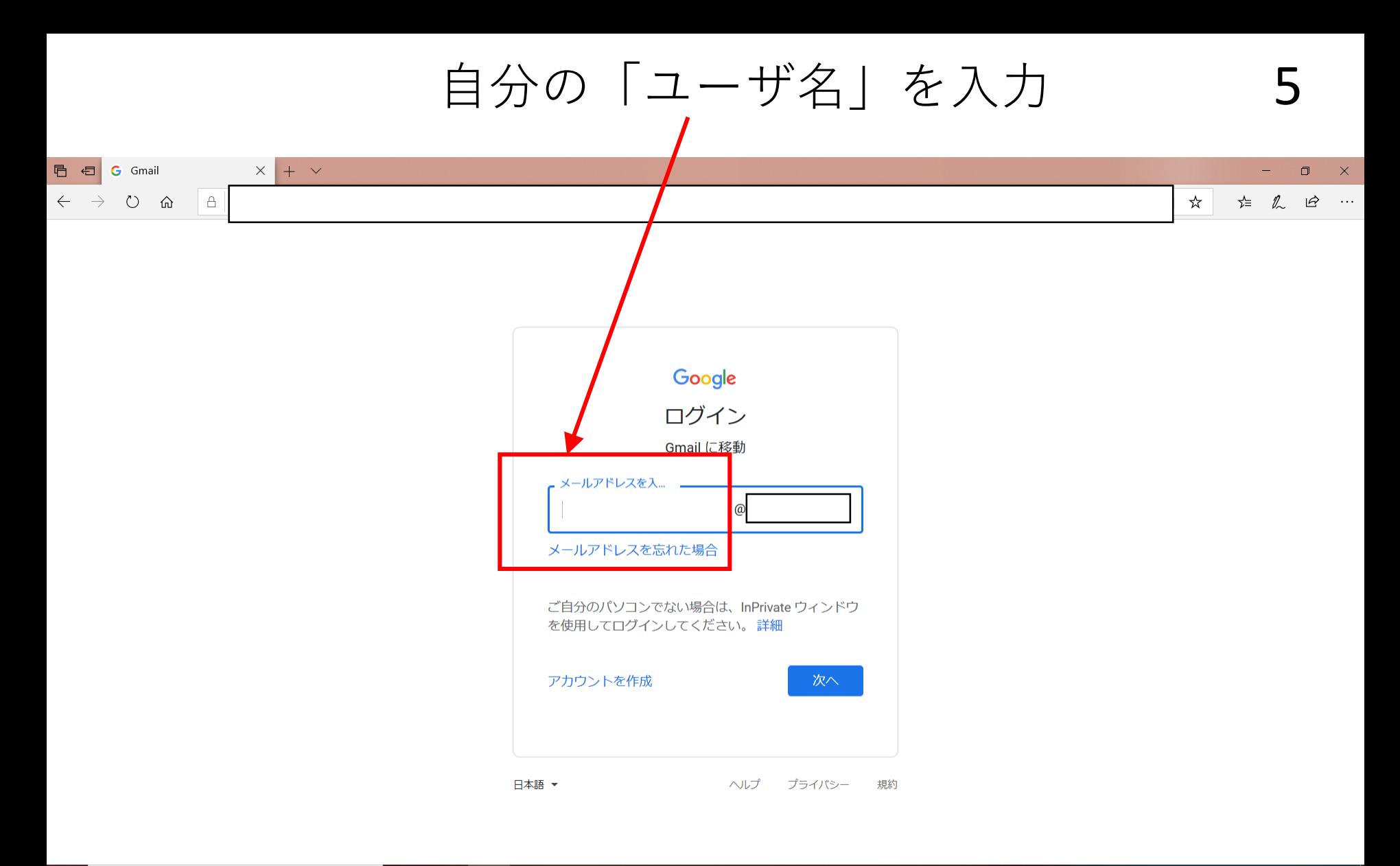

学生IDは配布プリントを見てください。

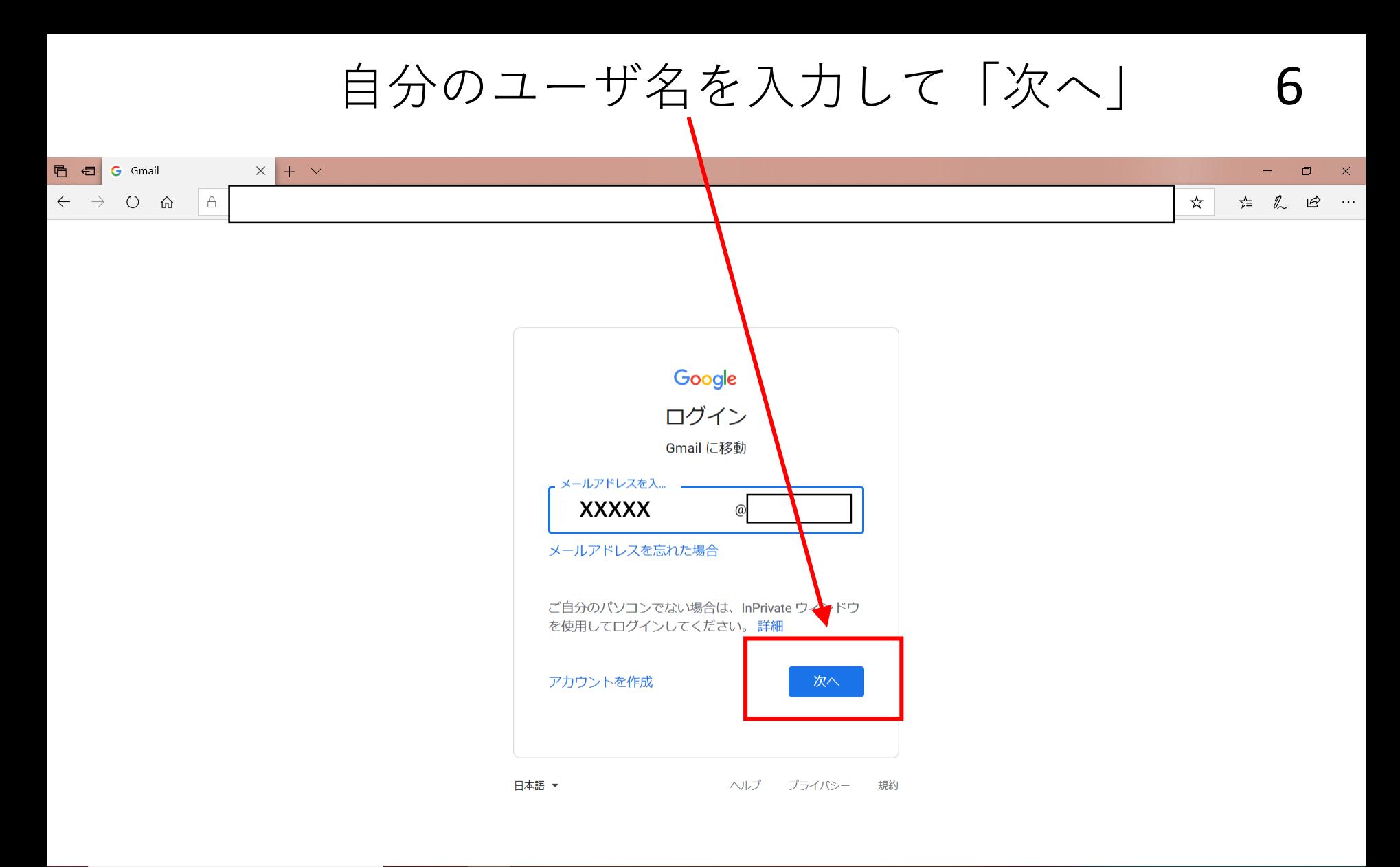

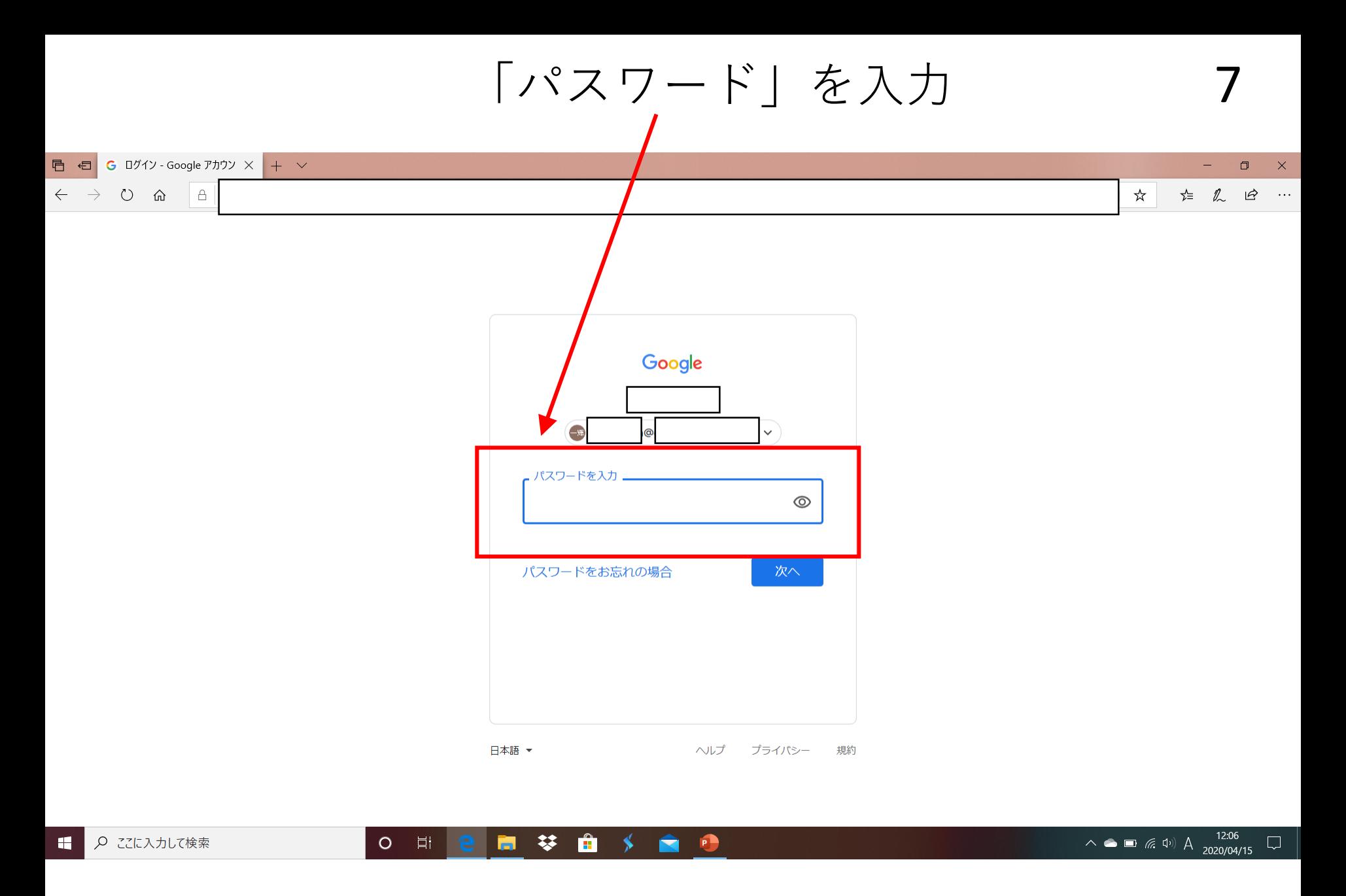

パスワードは配布プリントを見てください。

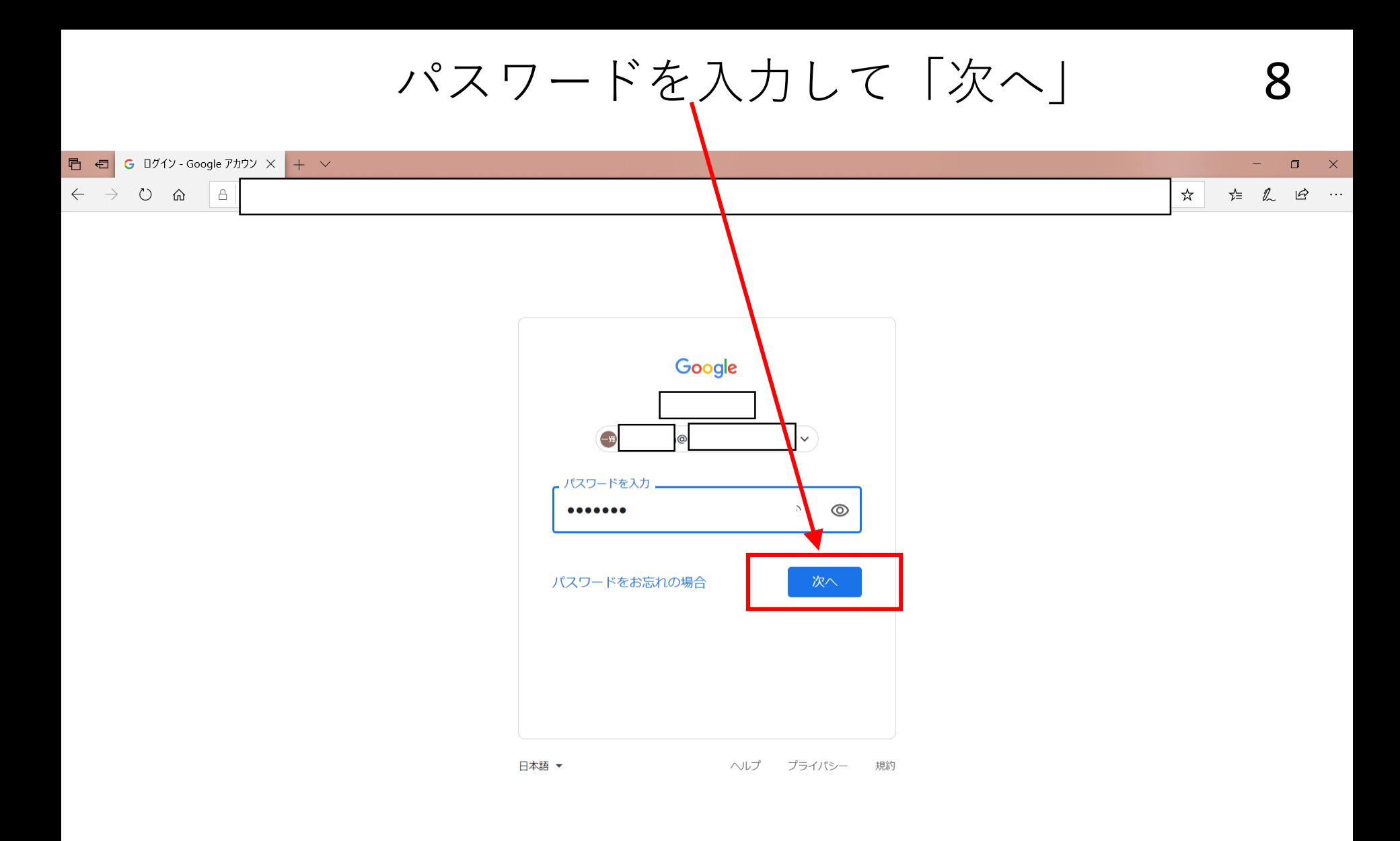

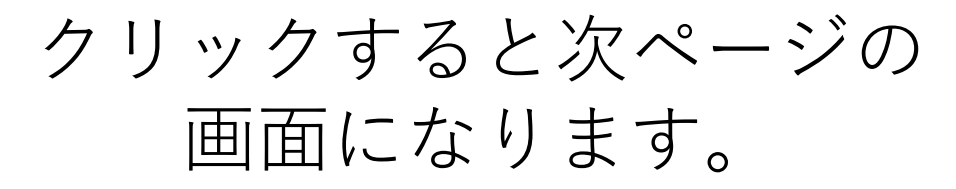

#### 9 貴方が既に受信しているメールが見れます。 v $O$   $\hat{a}$  $\triangleq$ □ ☆ ☆ 2  $\overrightarrow{P}$

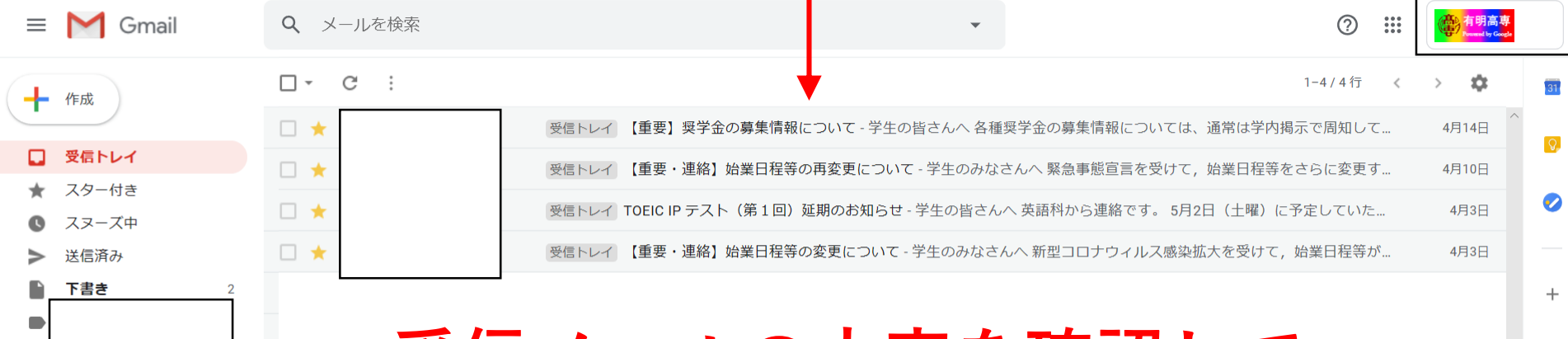

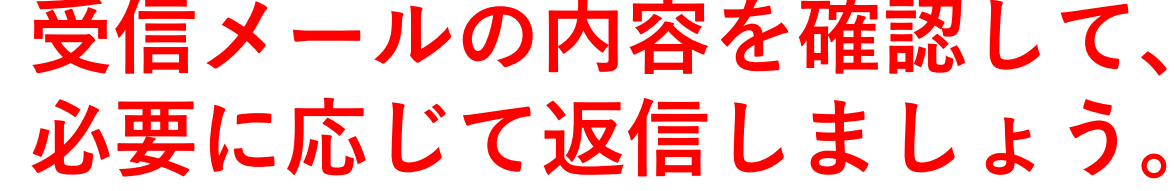

0.25 GB を使用中 管理

プログラム ポリシー **Powered by Google** 

前回のアカウント アクティビティ: 47 分前 詳細

最近のチャットはありません 新しいチャットを開始しませんか

 $\bullet$ 

v

もっと見る

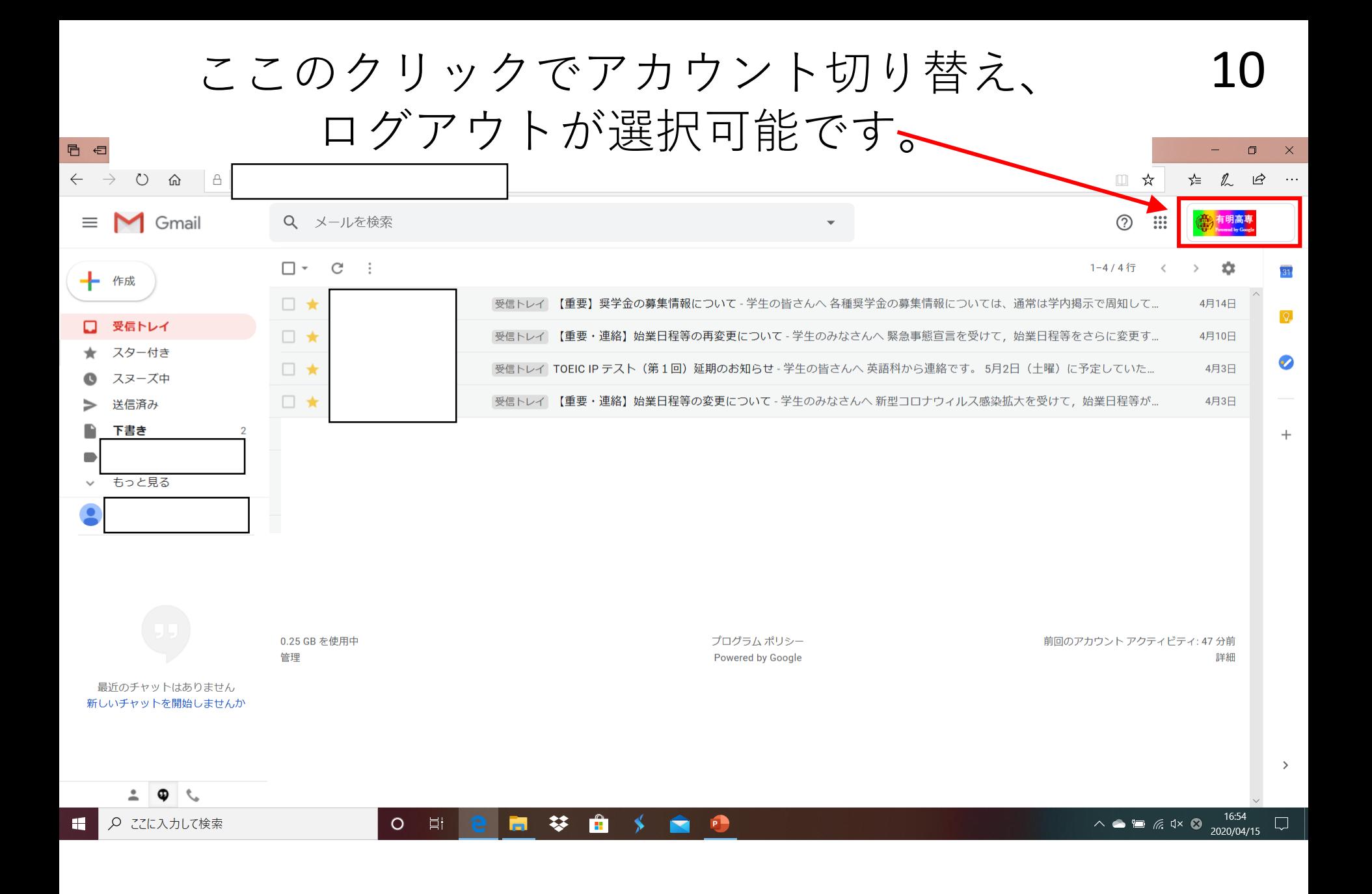

メールの送信や返信

# ①メールの送信について

11

12 貴方からメールを送信する場合に押します百 日  $\Box$ v  $\circlearrowright$ ⋒  $\triangleq$ Ⅲ ☆  $x^{\prime}$   $\mathbb{Z}$  $\beta$  $\bigvee$  Gmail Q メールを検索  $\circledR$  $\ddot{\ddot{\ } }$  $\Box$  + C  $\therefore$ 1-4 / 4行  $\,$   $\,$ ☆  $\rightarrow$ 作成  $\Box$   $\star$ 受信トレイ 【重要】奨学金の募集情報について - 学生の皆さんへ 各種奨学金の募集情報については、通常は学内掲示で周知して... 4月14日  $\boxed{Q}$ □ 受信トレイ  $\Box$   $\star$ 受信トレイ 【重要・連絡】始業日程等の再変更について - 学生のみなさんへ 緊急事態宣言を受けて、始業日程等をさらに変更す... 4月10日 スター付き Ø □★ 受信トレイ TOEIC IP テスト (第1回) 延期のお知らせ - 学生の皆さんへ 英語科から連絡です。5月2日 (土曜) に予定していた... 4月3日 スヌーズ中 □★ 受信トレイ 【重要・連絡】始業日程等の変更について - 学生のみなさんへ 新型コロナウィルス感染拡大を受けて、始業日程等が... 4月3日 送信済み 下書き  $\pm$ v もっと見る v 0.25 GB を使用中 プログラム ポリシー 前回のアカウント アクティビティ: 47 分前 管理 Powered by Google 詳細 最近のチャットはありません 新しいチャットを開始しませんか

 $\frac{1}{2}$  Q  $\frac{1}{2}$ 

クリックしてみると次ページの 画面になります。

 $\rightarrow$ 

新しいメッセージを書くウィンドウ□が開きます 日 日 v $\leftarrow$   $\rightarrow$  0  $\omega$  18 □ ☆ □ た 久 田 M Gmail Q メールを検索 の  $\ddot{\cdots}$  $\Box$   $\star$ C  $\therefore$  $1 - 4 / 4$ 行 < ☆  $\rightarrow$ ━┣ 作成  $\Box$   $\star$ 受信トレイ 【重要】奨学金の募集情報について - 学生の皆さんへ 各種奨学金の募集情報については、通常は学内掲示で周知して... 4月14日  $\boxed{Q}$ 受信トレイ □★ 4月10日 受信トレイ 【重要・連絡】始業日程等の再変更について - 学生のみなさんへ 緊急事態宣言を フけて, 始業日程等をさらに変更す... スター付き 受信トレイ TOEIC IP テスト (第1回) 延期のお知らせ - 学生の皆さんへ 英語科から連絡です。 5月2日 (土曜) に予定していた 4月3日 □★ スヌーズ中 新規メッセージ – r<sup>y</sup> × 受信トレイ 【重要・連絡】始業日程等の変更につ □★ いて 送信済み 宛先| Cc Bcc 下書き v 件名 もっと見る v 0.25 GB を使用中 プログラムポリ 管理 Powere by Go 最近のチャットはありません 新しいチャットを開始しませんか い ⌒ Sans Serif ▼ 큐▼ B Z U A▼ E▼ E E E |▼  $\begin{smallmatrix} 0 & \mathbf{\oplus} & \mathbf{\oplus} & \mathbf{\mathbf{\oplus}} & \mathbf{\mathbf{\oplus}} & \mathbf{\oplus} & \mathbf{\oplus} & \mathbf{\opl$ î 送信 A  $\bullet$  $\overline{\phantom{a}}$ 17:00 Ĥ ○ ここに入力して検索 闫f 攀  $\rightarrow$ **RB**  $\Box$  $\circ$ ÷ ヘ ● ■ *に* 中 あ 2020/04/15

見づらいので□の部分を拡大します。

#### 13

宛先:メールを送りたい相手のメールアドレスを入力します 14

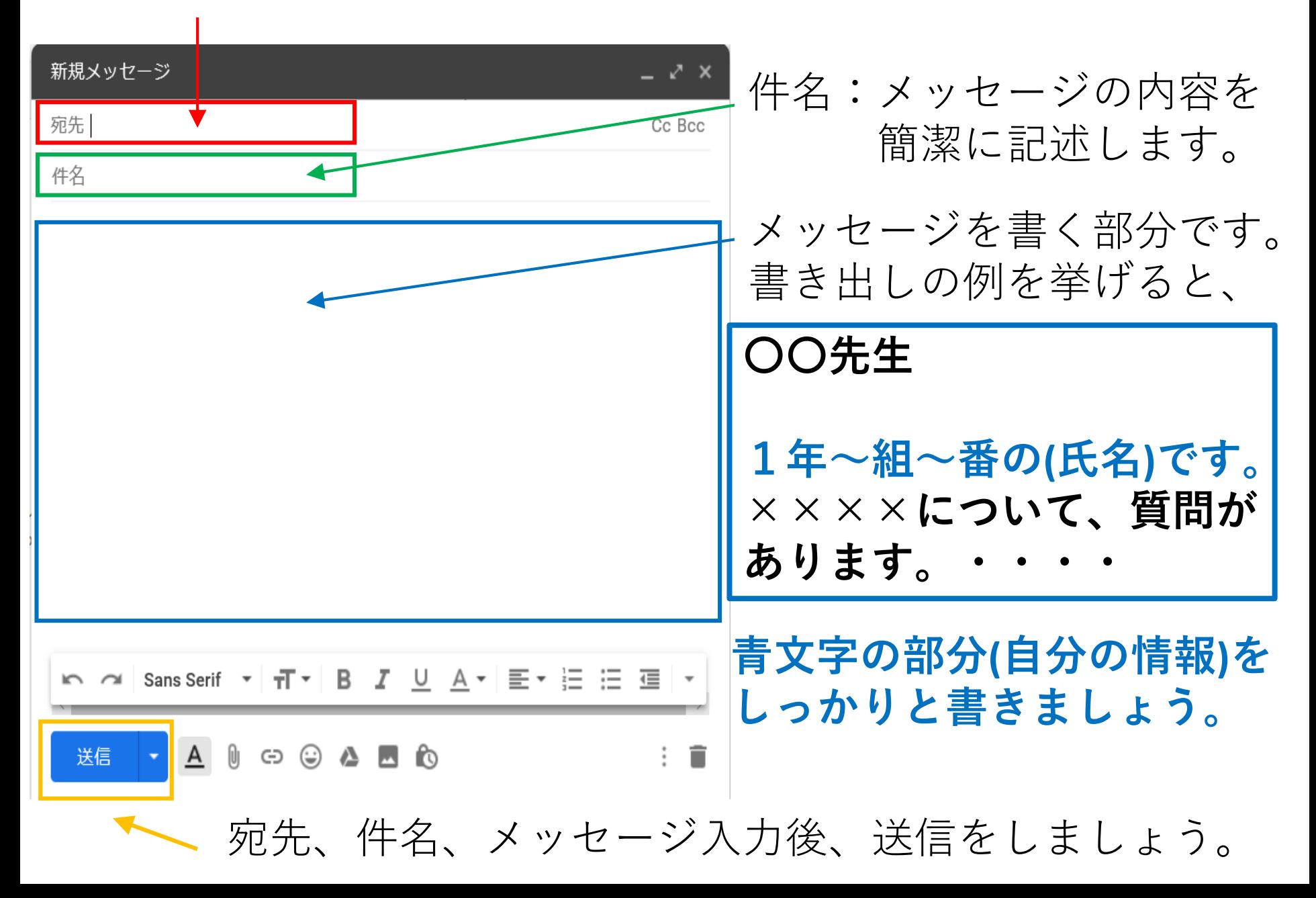

メールの送信や返信 ②メールの返信について メールの返信操作例で 「奨学金の募集について」 を取り上げます。 必要な方以外は実際に 返信はしないで下さい。 15

## 「【重要】奨学金の募集情報について」を クリックします

 $x^{\prime}$   $\mathbb{Z}$  $\beta$ ■☆

16

 $\Box$ 

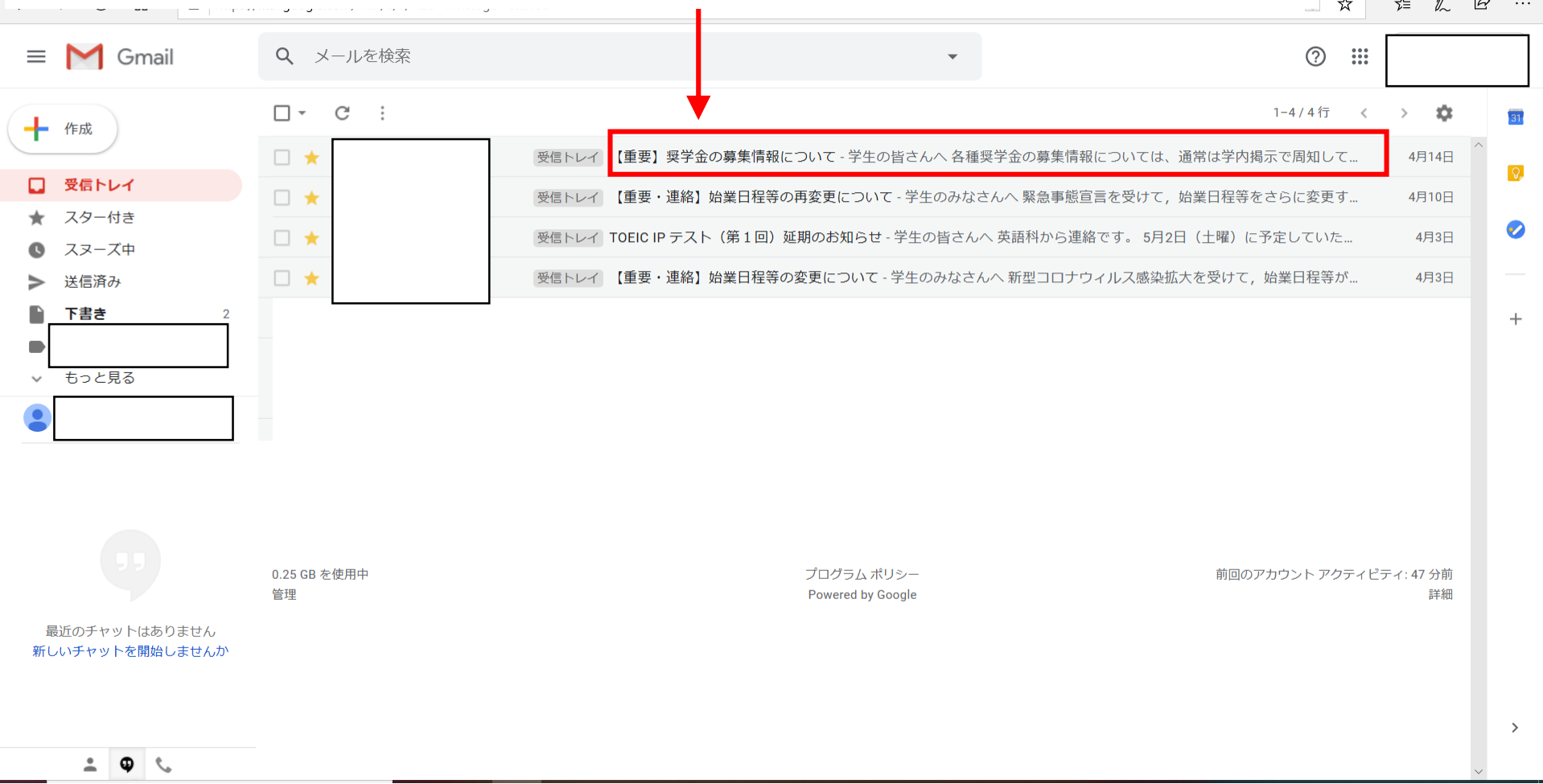

クリックして、メッセージの内容を 確認しましょう。

「奨学金の募集について」が表示されます。 17

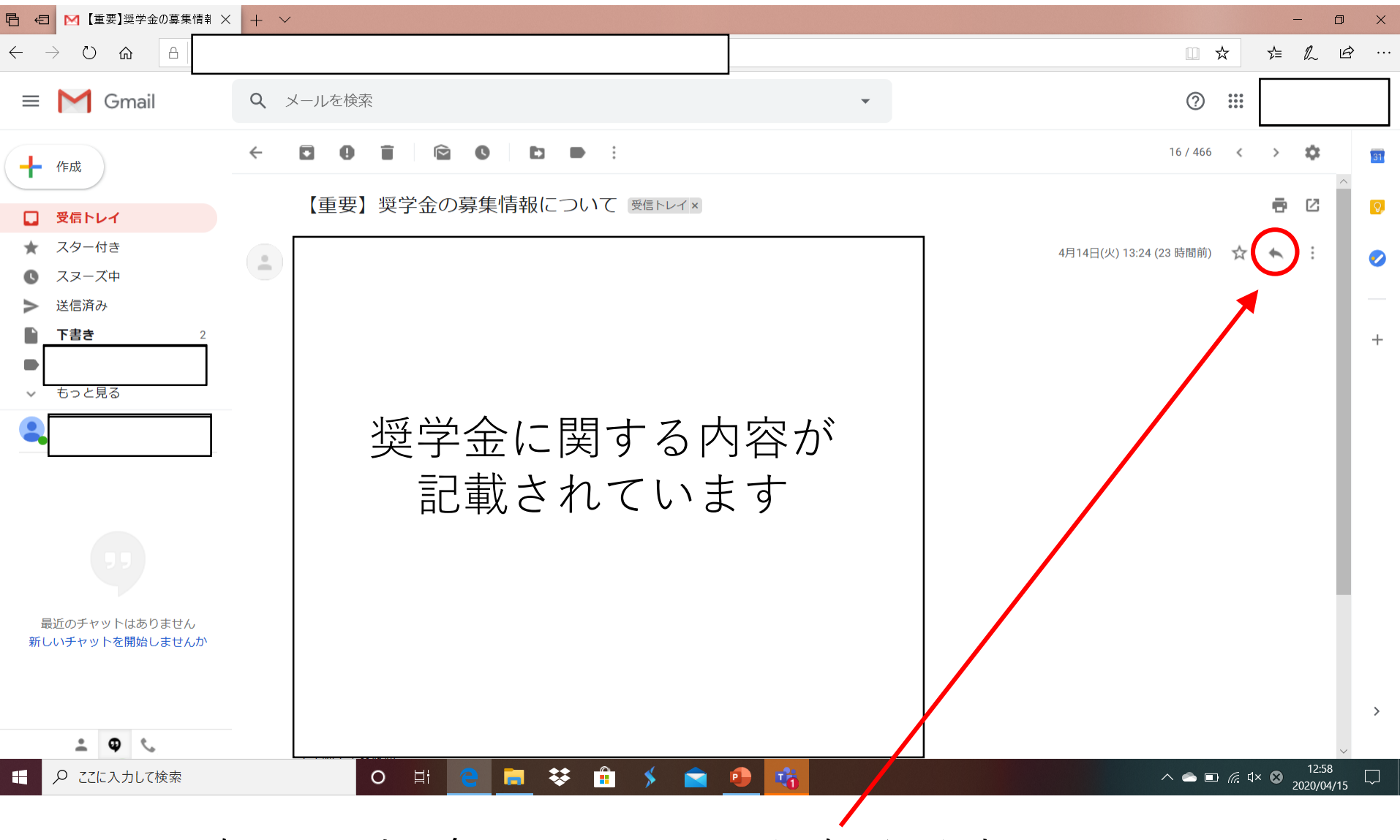

返信する場合は〇で囲んだ矢印を押します。

こちらの画面になります。 18

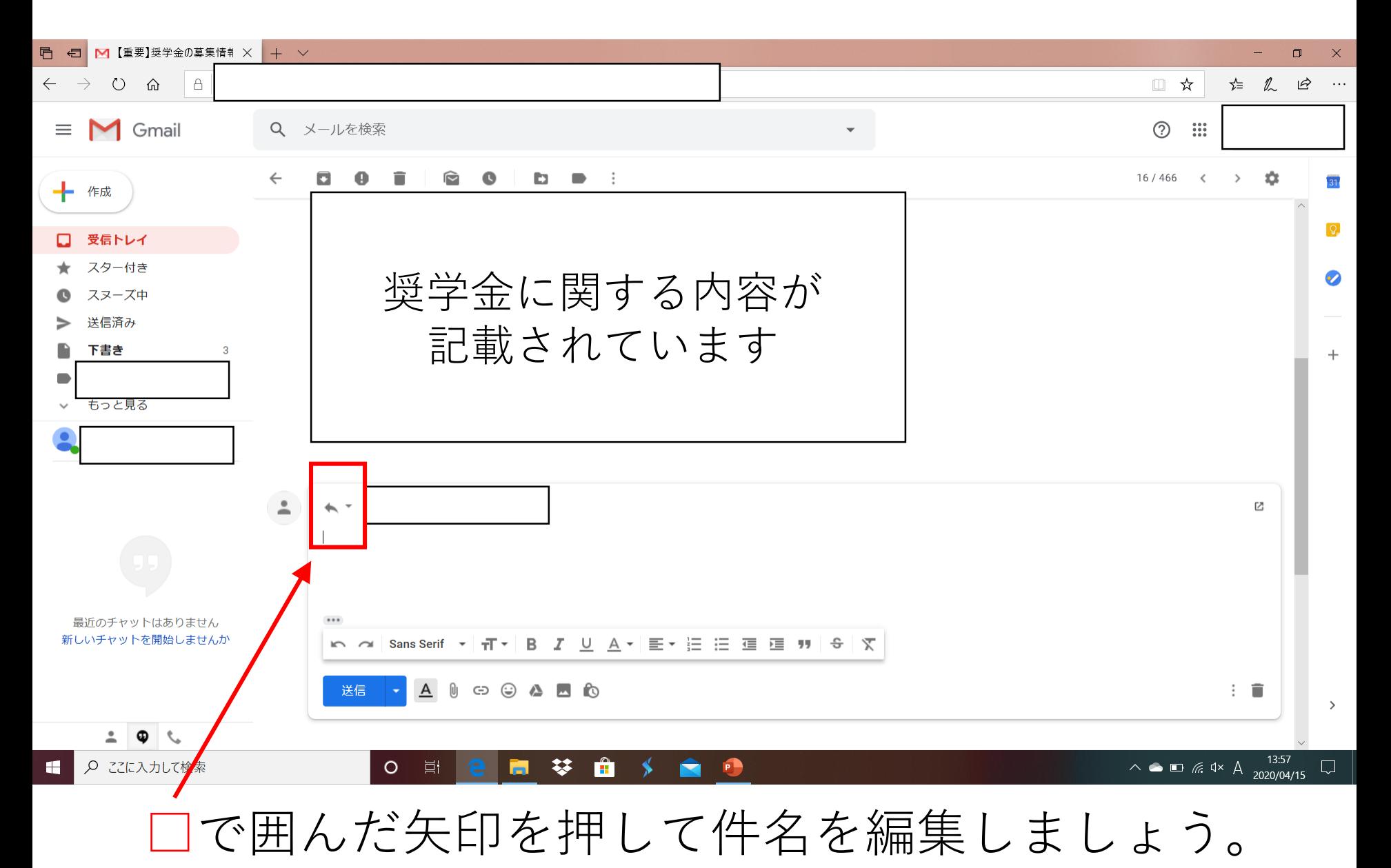

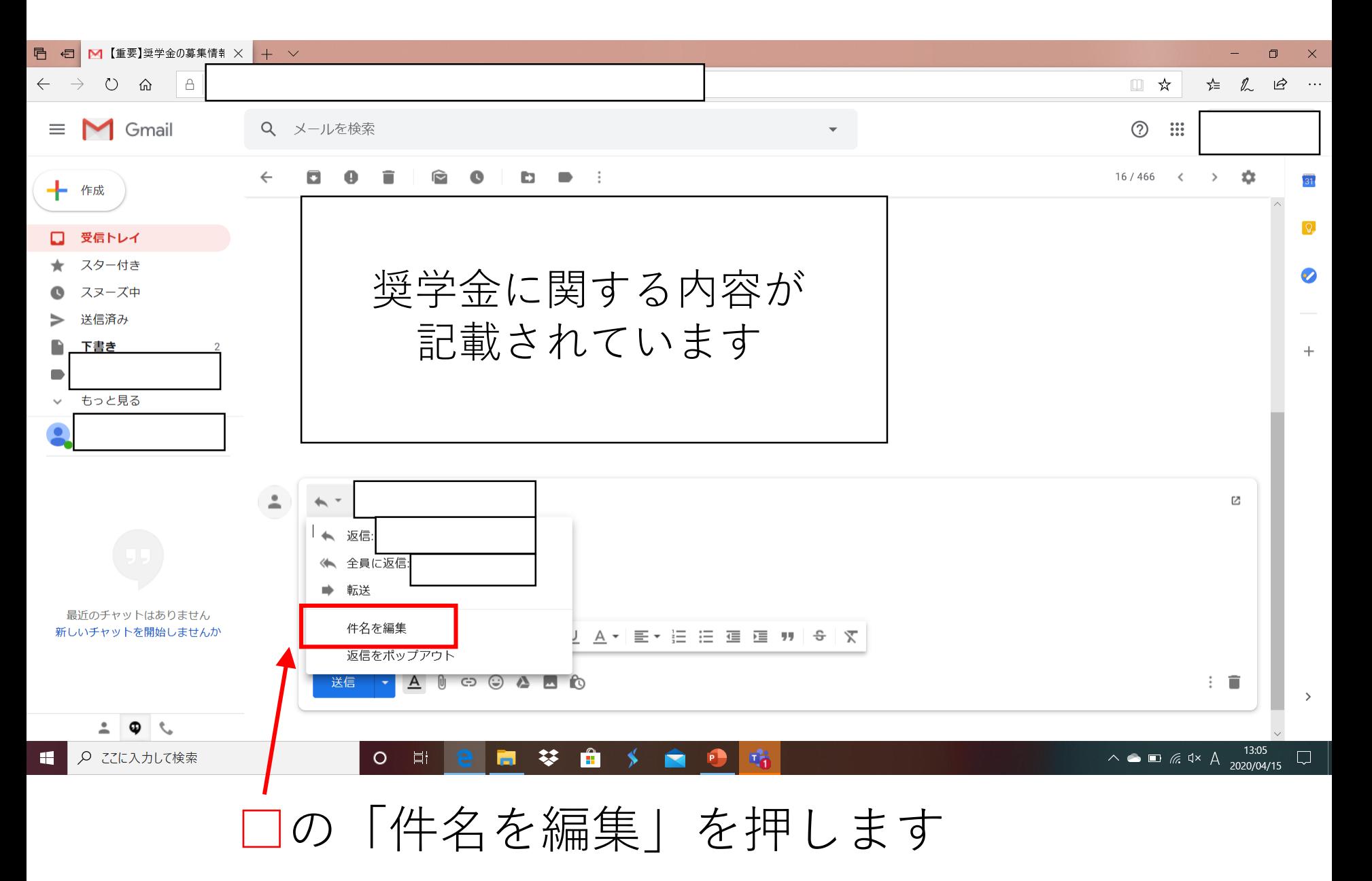

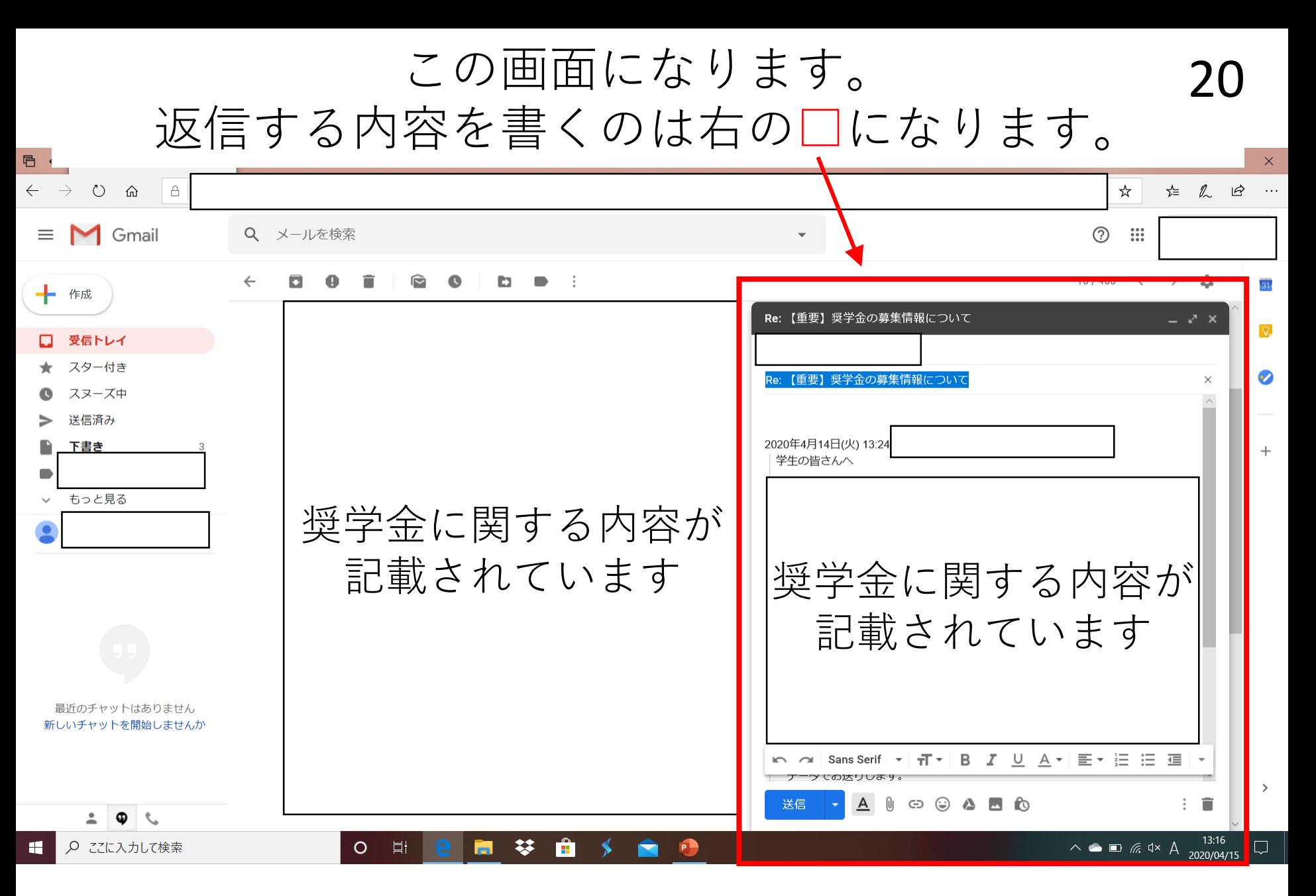

見づらいので□の部分を拡大します。

### 返信する際の操作例 21

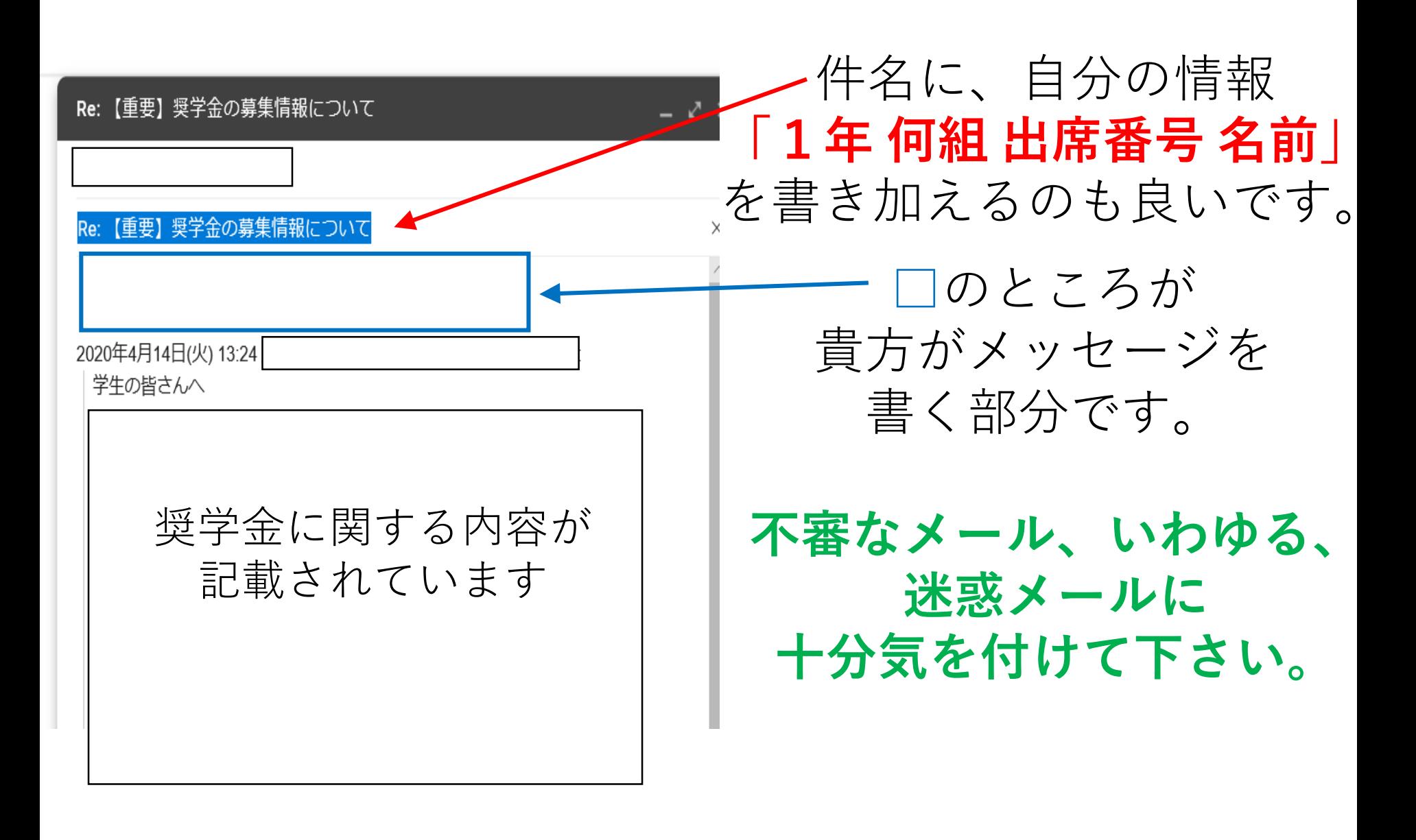